# **Export Digital Certificate from Internet Explorer**

*\*\*\*Note: Users may require Local Administrative Privileges in order to successfully export the certificate.\*\*\**

#### **STEP 1**

In the toolbar at the top of the browser, select *Tools* and then *Internet Options* from the drop down list.

#### Tools Help

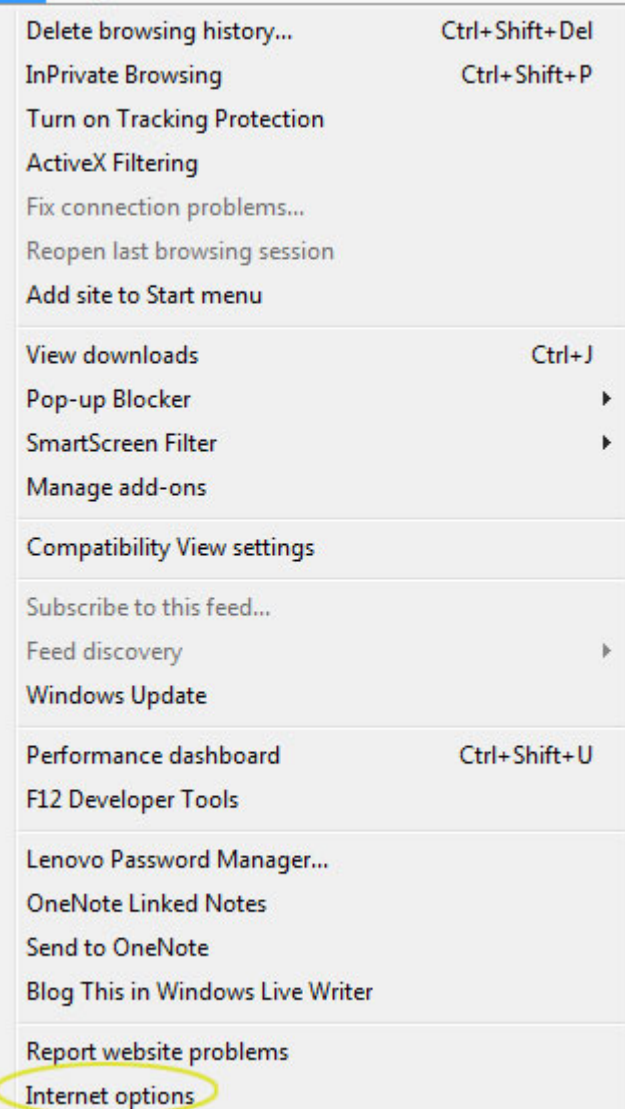

Click on the *Content* tab and then on the *Certificates button.*

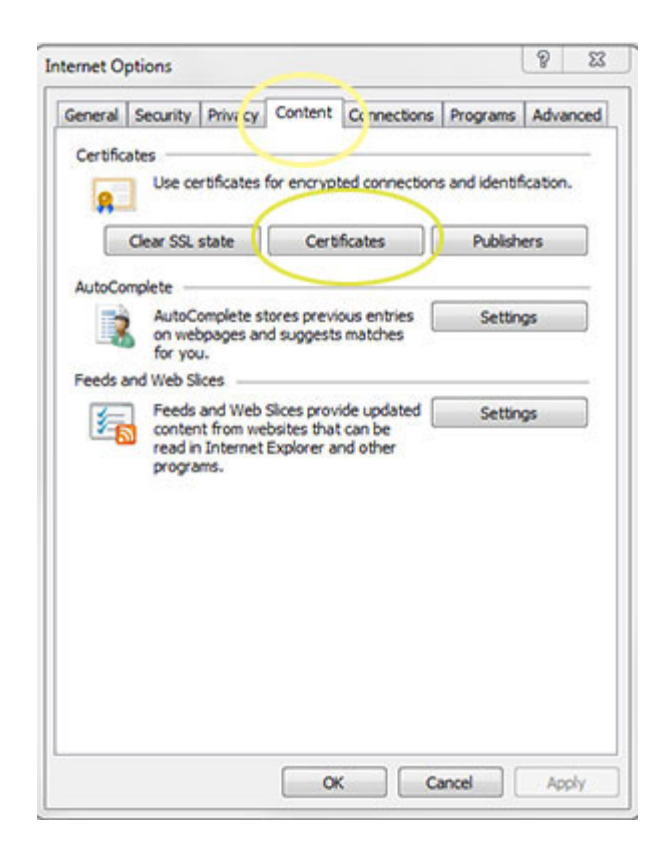

### **STEP 3**

Click on your certificate to highlight it.

Click the *Export* button.

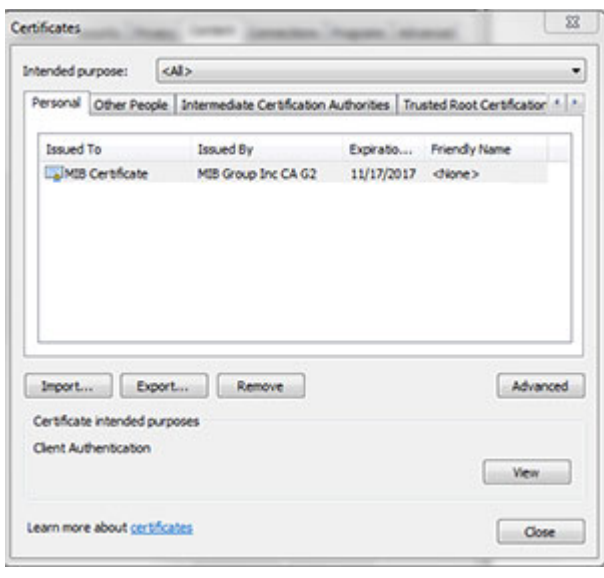

The Certificate Export Wizard will begin.

Click the *Next* button.

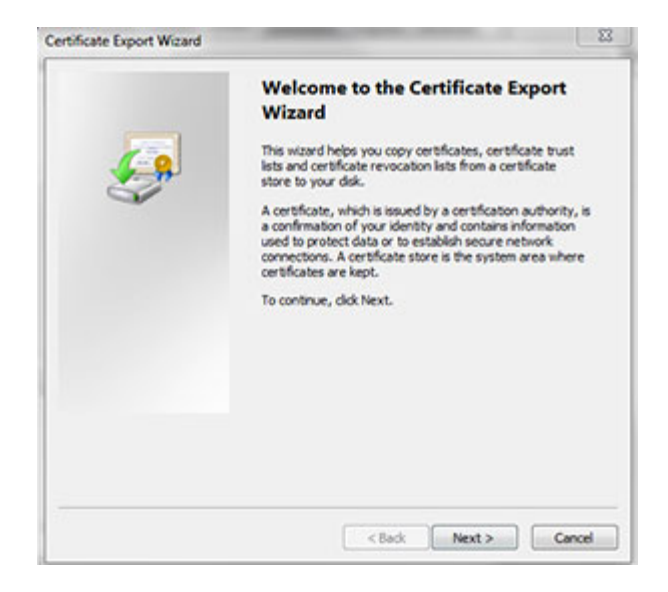

### **STEP 5**

Select "Yes, export the private key" and click the *Next* button.

*\*\*\*Note: If this option is grayed out, the user does not have the necessary permissions to export the certificate. Local Administrative Privileges may need to be granted to the user.\*\*\**

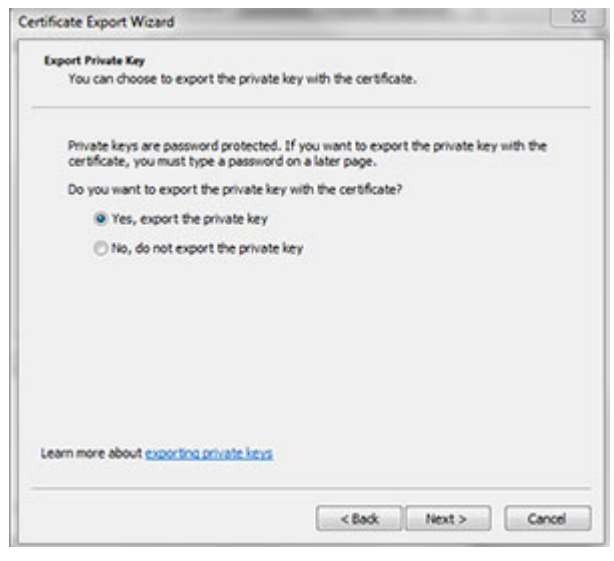

Select "Include all certificates in the certification path if possible" and "Export all extended properties" and click *Next*.

If the Export File Format selected *is not* Personal Information Exchange – PKCS #12 (.PFX), then the option "*Yes, export the private key*" was not selected in Step #5.

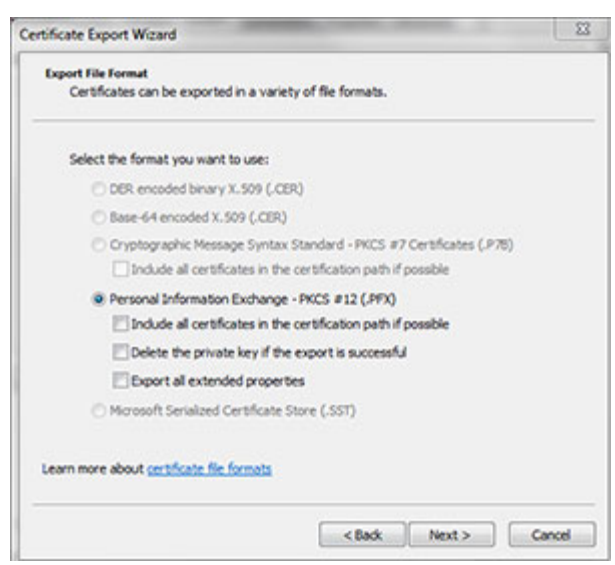

#### **STEP 7**

Create a password and then type it again to confirm (this can be the existing password or can be a new password).

Click the *Next* button.

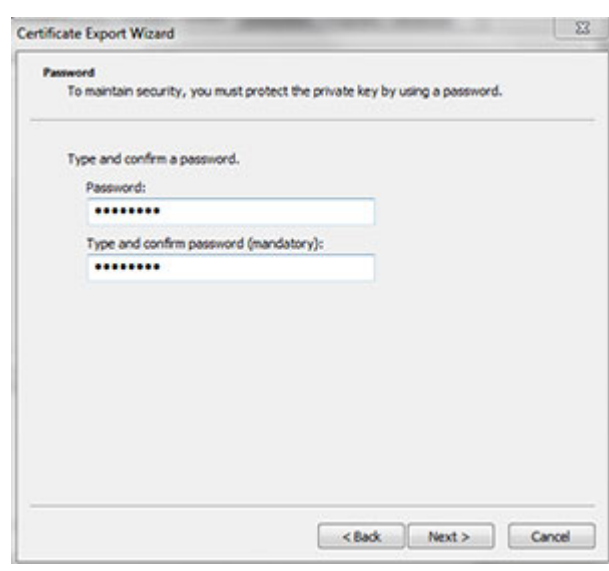

Click the *Browse* button and navigate to the location you want to export the certificate to.

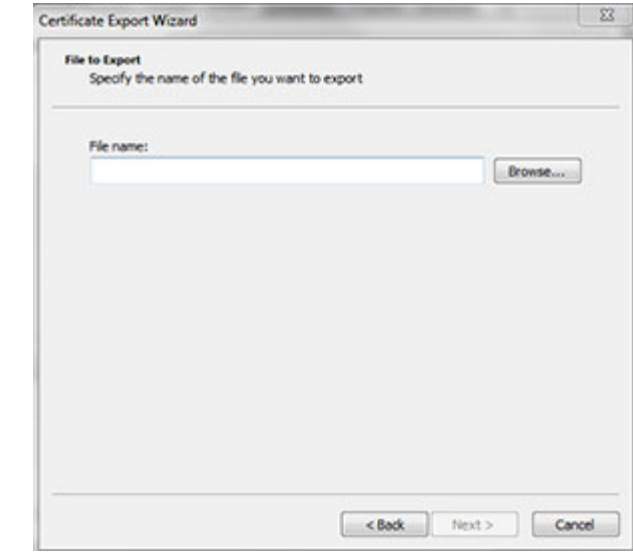

la.

s

2 =

 $\frac{1}{\alpha}$ 

# **STEP 9**

Type a name in the "File name" field to identify the certificate (i.e., first and last name of user, last name and company symbol, etc.)

Click the *Save* button.

# **STEP 10**

The path indicating the location where the file will be saved appears.

Click the *Next* button.

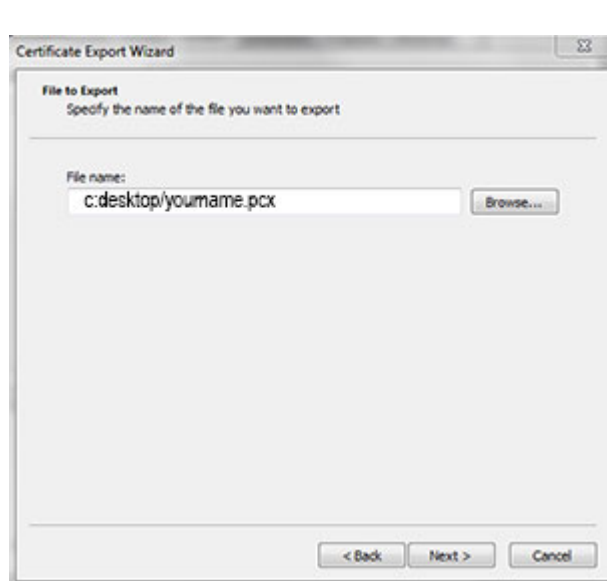

The Certificate has been exported.

Click the *Finish* button.

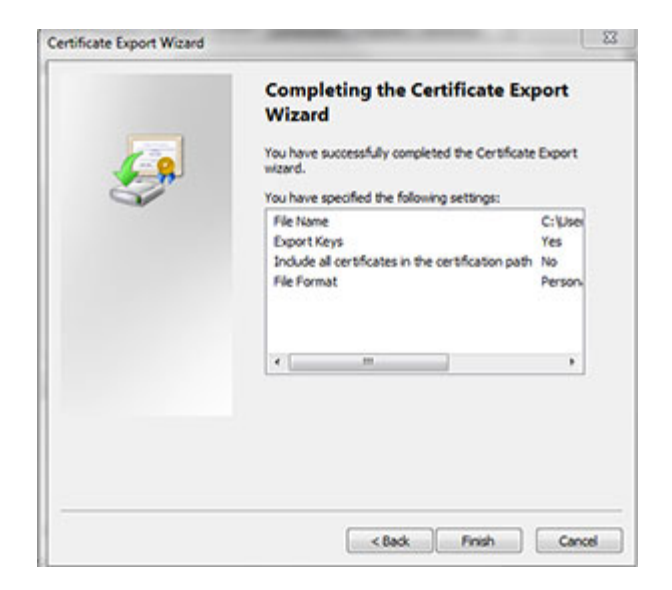

# **STEP 12**

You may be prompted to enter your old password.

(Do not select "Remember password" as this option has been disabled.)

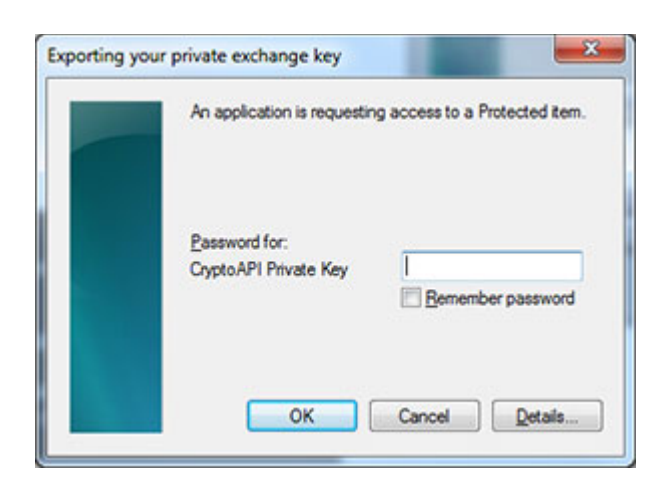

### **STEP 13**

A message should appear saying that the export was successful.

To return to Internet Explorer:

- Click the *Close* button on Certificates window.
- Then, click *OK* on the Internet Options window

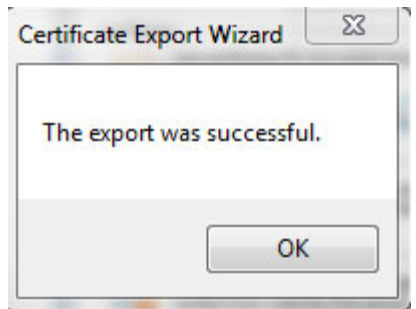

After successfully exporting the file, save a copy of this file to **a known secure location**. This could possibly eliminate the need for a passcode reset in the event of future login issues.

> **HelpDesk/Customer Service** call the Member 800 Number, option 1 or e-mail [helpdesk@mib.com](mailto:helpdesk@mib.com)